## 一、 下载"国家医学电子书包"APP

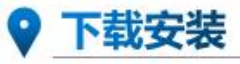

考生使用手机浏览器打开www.imed.org.cn, 选择"客户端下载"栏目, 选择对应版本即可下载 考试端(国家医学电子书包APP)。或者直接扫描下方二维码进行下载:

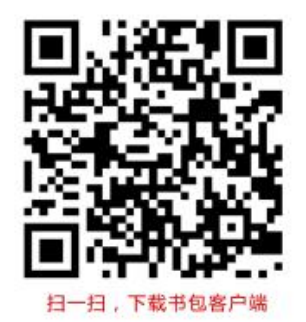

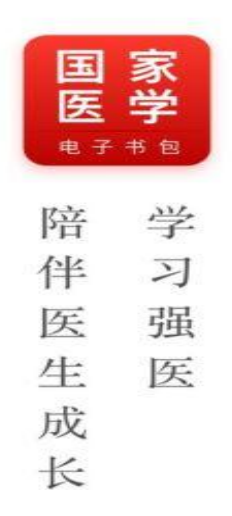

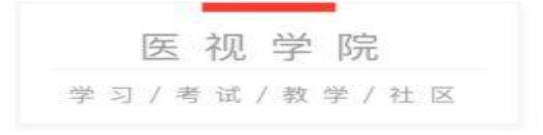

Copyright @ 2020 mywchina.com All Rights Reserved.

#### $\times$ 我的 游客  $\rightarrow$ 8 阅点 立即充值〉 2 情输入手机号码/邮箱/证件号 图 我的通关包  $\rightarrow$ 6 请输入密码  $\left\langle \right\rangle$ **的 我的图书** 登录 图 我的视频  $\left\langle \right\rangle$ 注册账号 找回密码 ○已阅读并同意《用户服务隐私权政策》条款 区 我的试卷  $\rightarrow$ 其他登录方式 四 充值&消费记录  $\mathcal{P}$ **卷 设置**  $\overline{ }$ 立即登录  $\mathcal{Q}$  $\overline{\mathcal{L}}$ 仚  $0<sub>0</sub>$  $\varnothing$ 首页 我的 书架 考试 教学  $V3.4.36$

# 三、进入考试界面

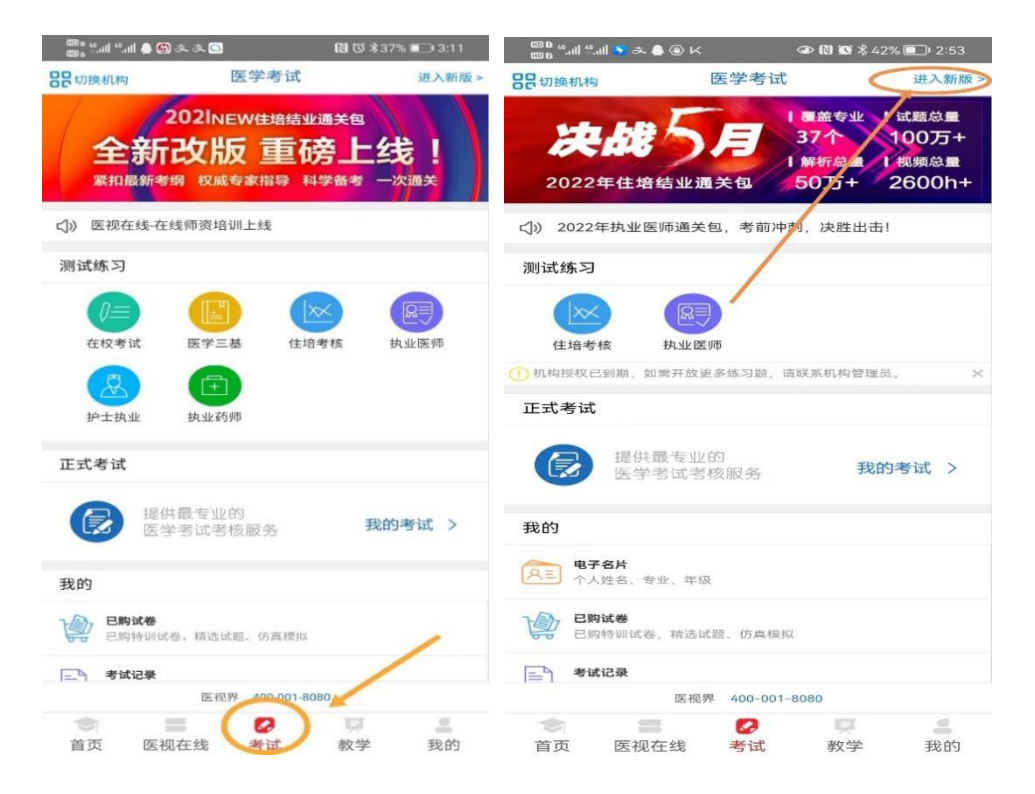

# 用报名的手机号登录,密码 000000

四、点击正式考试,会出现系统测试卷,点击开始,在规定时间进行考试。 (正式考试时,通过抽签确定了考试试卷后,工程师现场给考生系统分配题目。)

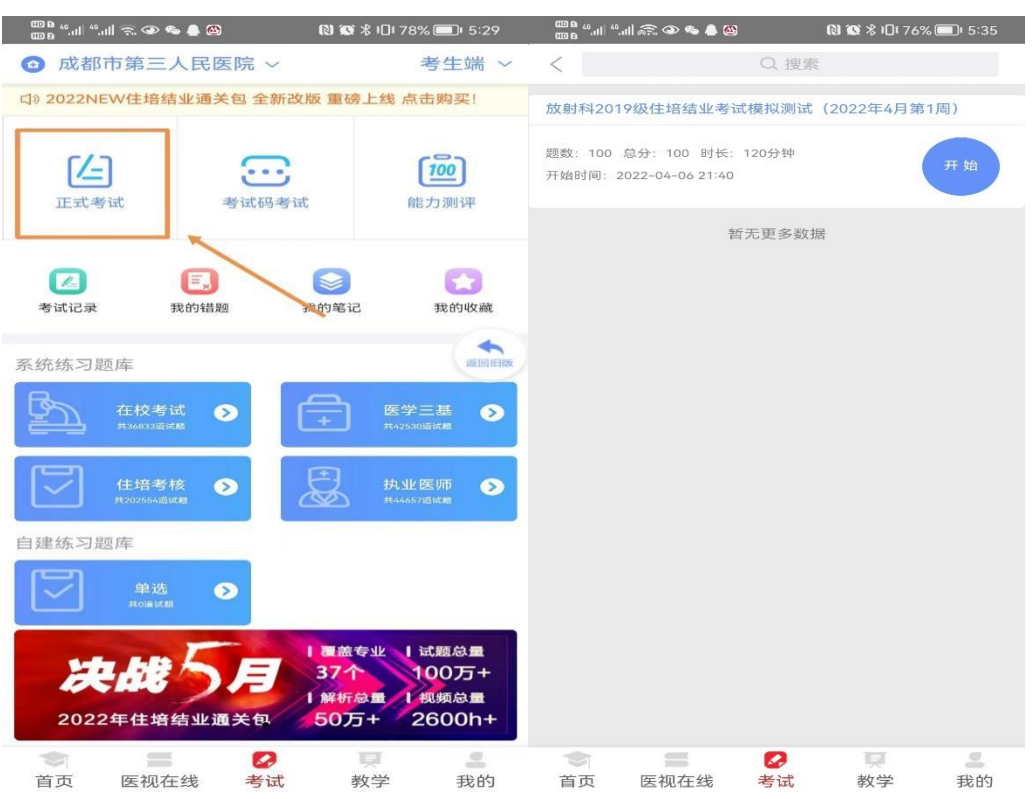

五、完成试题后交卷

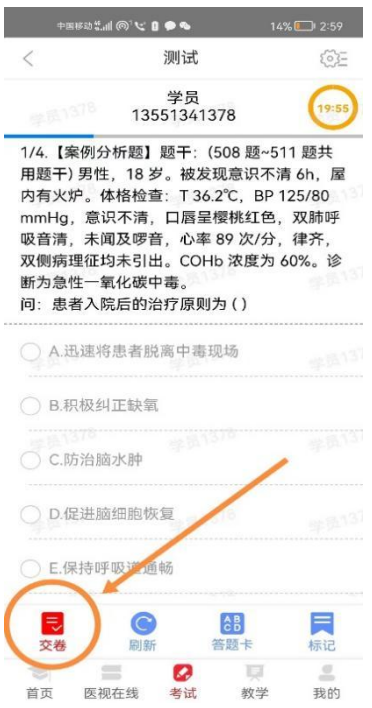

# **手机考注意事项**

1.设备要求

(1)手机系统版本要求:苹果手机系统要求 iOS10(不含)以上,安卓手机 系统版本要求在安卓 5.0(不含)以上。

(2)手机配置要求:内存 512M 以上,存储空间 500M 以上,分辨率要求 1280\*720 以上。

(3)手机 4G 或 3G 移动网络畅通。

2.确保考试时手机电量充足,支持 2 个小时以上的连续使用。如果手机续航 不太好的话可以带上移动电源。

3.请考生将手机屏幕待机时间调至 10 分钟以上,以免出现手机锁屏现象影 响考试。

4.考试期间保持网络通畅,建议使用 4G 或 5G 网络进行考试。

5.考试前,请关闭占用网络资源的相关应用程序,将手机状态调整为最佳状 态。

6.考生在考试过程中遇到网速慢、断线等情况,不要着急,可以选择关闭移 动网络,然后再开启,即可继续答题考试。

7.考生在考试过程将手机调整为静音状态, 建议考生在考试前退出微信、 QQ 等聊天软件, 将手机设置为来电转移状态, 保持考试状态, 避免考生在考试, 过程中出现锁屏状态,若考生在考试过程中,查看微信、QQ,BAIDU 搜索、接 听电话、截屏等,手机会被自动锁定,锁定后考生将不能继续答题。若考生手机 被锁定 5 次后, 系统将进行自动交卷处理。若考生考试界面被锁定, 请及时致

意监考老师,进行解锁,解锁后方可继续答题。

# **常见问题及解决办法**

**1.登录医学电子书包 APP 或考试客户端时,输入账号和密码后,提示"用 户名或密码不正确"怎么办?**

请核对账号和密码输入是否正确,如更改过密码,请输入更改后的密码。如 果忘记密码, 则点击找回密码, 按照所示流程讲行密码找回。

#### **2.进入考试列表后,没有试卷怎么办,试卷不是本人所考专业怎么办?**

返回考试系统首页,在左上角"切换机构"处确认当前选中的机构是要考试 卷所在的机构,然后再次点击"我的考试"进入,反复几次,如果还是看不 到试卷或试卷不是本人专业,则反馈给监考老师,由监考老师联系客服 (400-001-8080)解决。

#### **3.考试过程中有图片显示不了**

网速不好导致图片加载较慢。 <mark>请通过点击刷新按钮 (刷新后停顿数秒) 进行</mark> <mark>解决。</mark>

#### **4.考试过程中图片太小,看不清**

可点击图片占位图,手机上用手势缩放功能放大图片进行查看。

#### **5.考试过程中不小心退出了医学电子书包 APP,怎么办?**

如果未关闭进程则调出进程,解锁考试后可以继续考试。如果 App 异常退 出,可重新登录 APP, 且必须进入考试列表, 点击继续, 进入后解锁继续作答。

### **6.考试过程中不小心点了交卷,怎么办?**

点击交卷时会有确认提醒,点击确认交卷后,将无法恢复,请慎重点击。

#### **7.再次进入考试时,所考试卷显示已交卷**

如果确认是正常交卷,则可放心离场。如果是异常情况,可向监考老师反馈, 联系医视界客服解决。

### **8.试题作答完毕后,点击交卷按钮,长时间没反应怎么办?**

因集中交卷占用网络资源大,部分考生手机会出现转圈现象,请考生耐心等 待片刻后,会提示交卷成功,点击确认即可。如果持续等待很长时间,则关闭进 程后重新进入尝试提交。如果还是不行则寻找考务人员反馈解决。

**9.出现问题后先反馈给基地老师或监考老师进行处理,如果解决不了再拨打 客服电话:400-001-8080 进行解决。**

**技术支持:QQ 群管理员--技术支持**